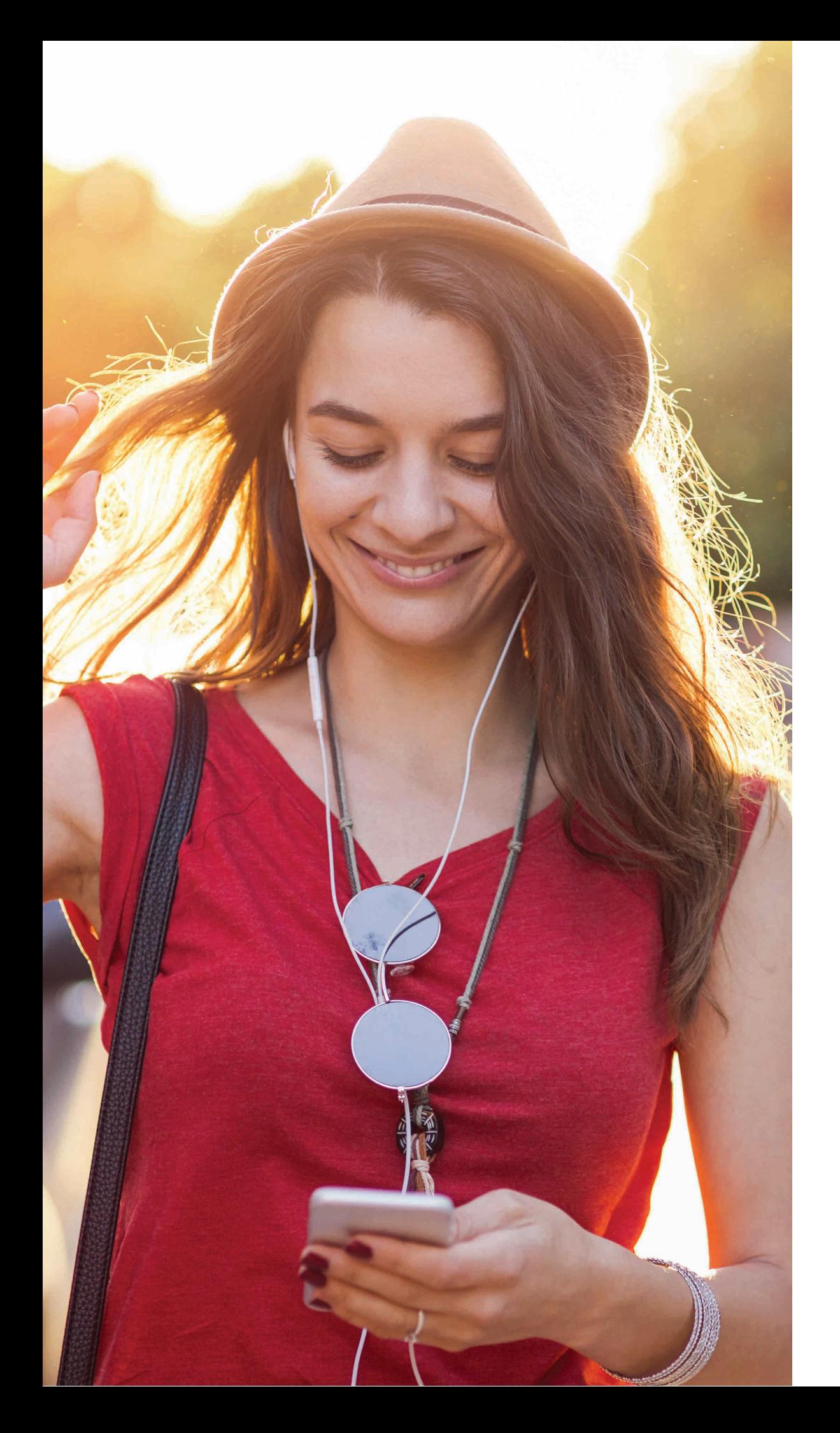

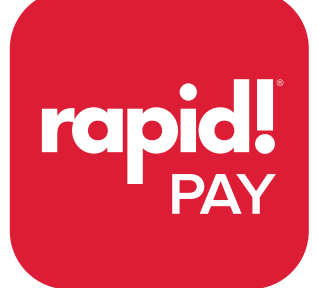

**Manual de aplicación móvil**

Descargue la aplicación móvil roja "rapidPAY" de Apple Store o Google Play Store. (tenga en cuenta que la aplicación rapid!Access es nuestra aplicación anterior utilizada solo para funciones de tarjeta de pago).

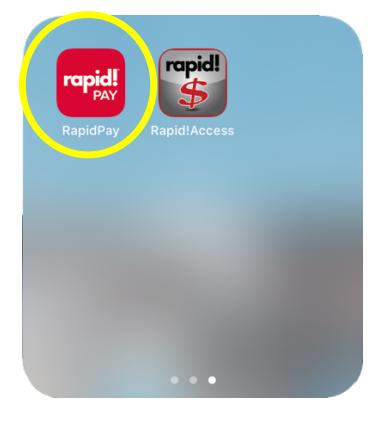

Inicie sesión en su cuenta a través de la pantalla de inicio de sesión principal utilizando sus credenciales.

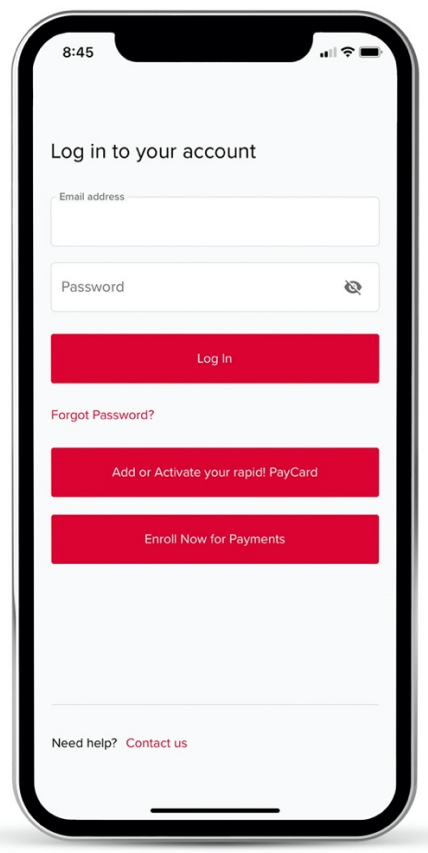

¡La pestaña de sus cuentas mostrará todas las cuentas que haya configurado con Rapid! para recibir sus salarios OnDemand.

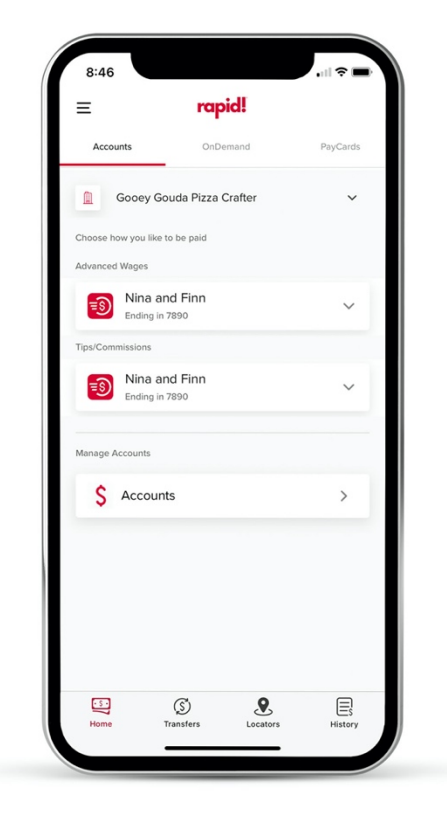

La pestaña OnDemand es donde puede ver sus salarios OnDemand disponibles, así como iniciar transacciones OnDemand.

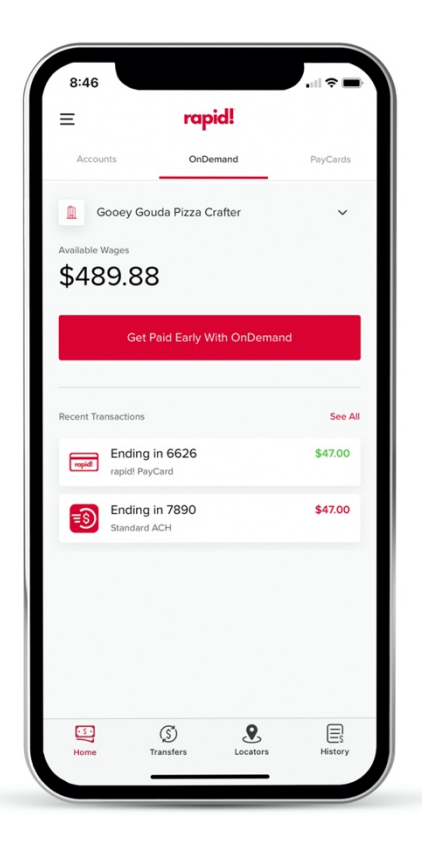

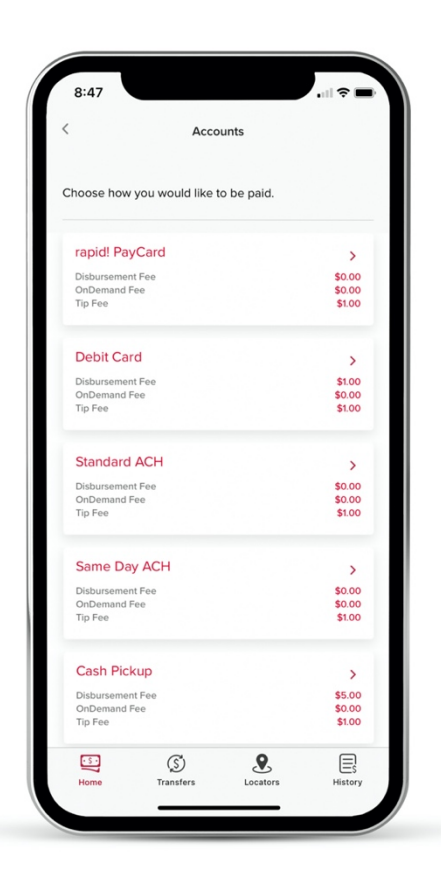

Para configurar nuevas elecciones de pago, puede hacerlo a través de la pestaña Cuentas eligiendo el método de pago adecuado.

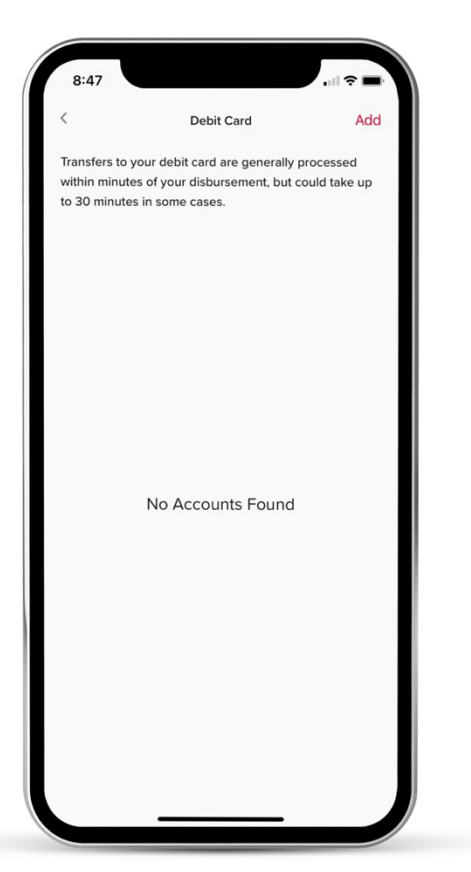

Para agregar una tarjeta de débito como rápida! PayCard o tu propia tarjeta de débito personal, selecciona la opción "añadir".

Luego seguirá las instrucciones para agregar su número de tarjeta y detalles adicionales.

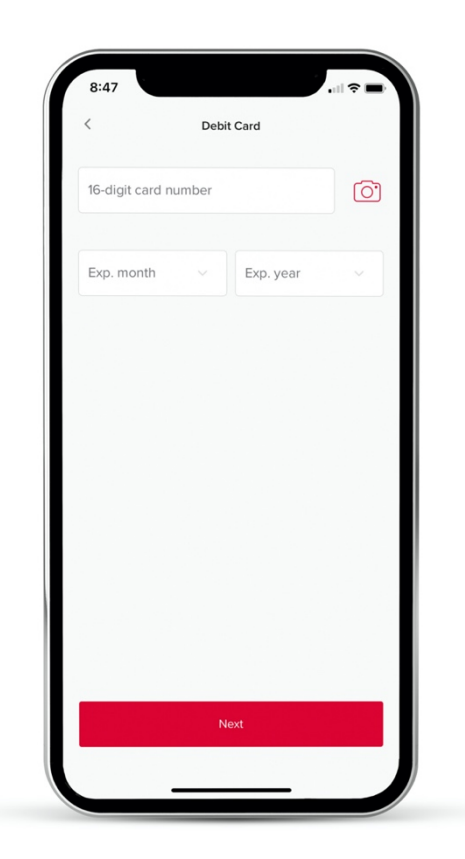

Al seleccionar "Recibir pago anticipado con OnDemand", accederá a la siguiente pantalla. Esta sección le permitirá tomar lo que necesita del saldo disponible y seleccionar a dónde desea que se transfieran los fondos.

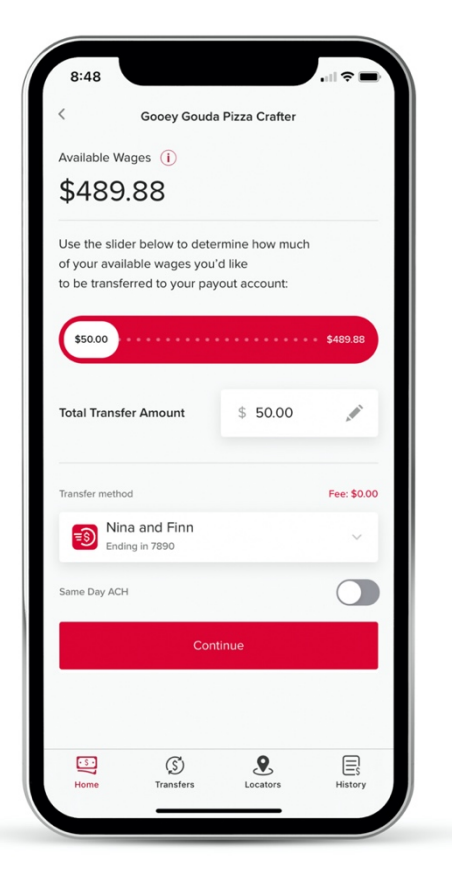

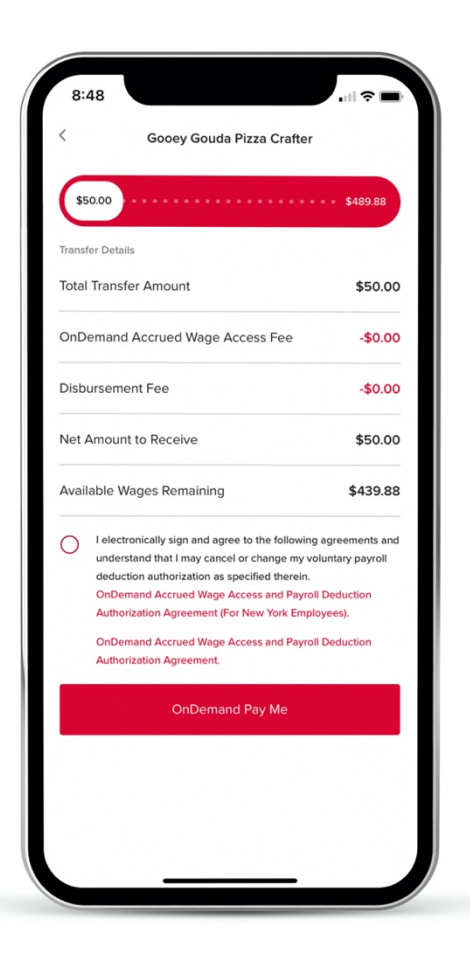

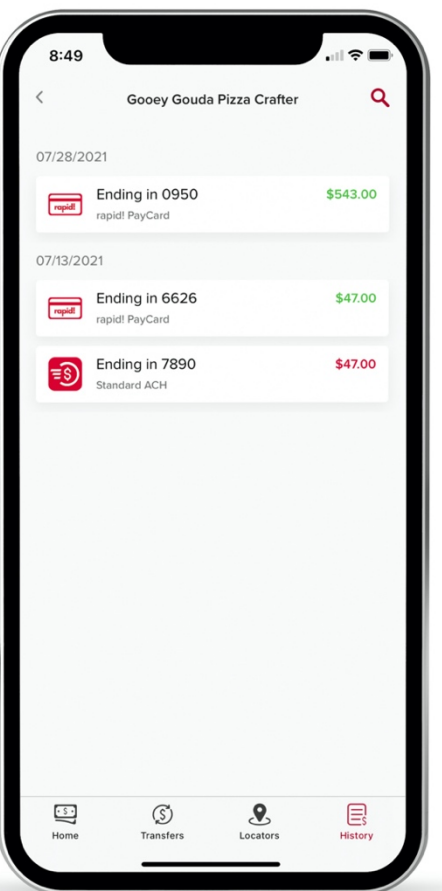

Una vez que seleccione el monto de la transferencia, debe dar fe de los acuerdos y seleccionar "OnDemand Pay Me" para iniciar la transacción.

La pestaña Historial mostrará todas las transacciones OnDemand anteriores.

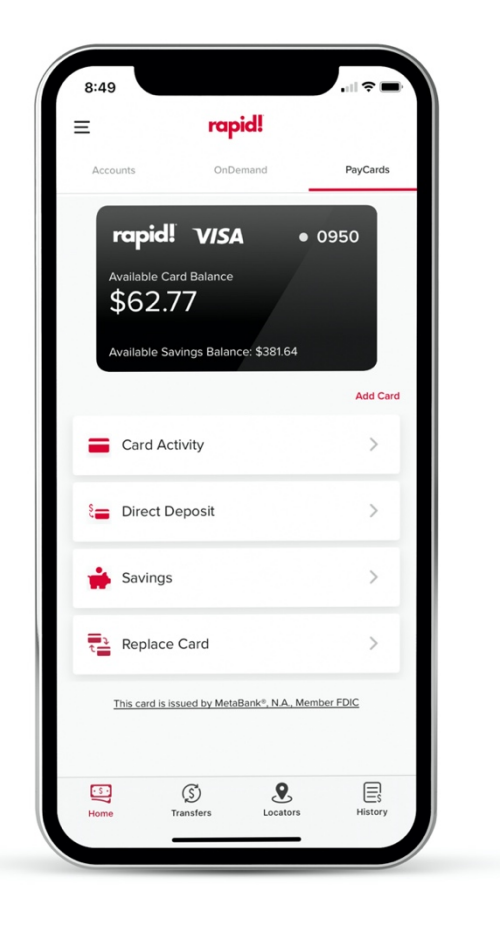

¡El menú PayCards en la parte superior le permite ver y vincular su tarjeta rápida existente! Tarjeta de pago.